## Håndbok for Computer Setup (F10) Utility Forretnings-PC-er

© Copyright 2008 Hewlett-Packard Development Company, L.P. Informasjonen som gjengis i dette dokumentet, kan endres uten forvarsel.

Microsoft, Windows og Windows Vista er enten varemerker eller registrerte varemerker for Microsoft Corporation i USA og/eller andre land.

De eneste garantiene som gis for HPprodukter og –tjenester, er definert i de eksplisitte garantierklæringene som følger med slike produkter og tjenester. Ingen anførsler i dette dokumentet må tolkes som en ekstra garanti. HP skal ikke holdes ansvarlig for tekniske feil eller redigeringsfeil eller utelatelser i dette dokumentet.

Dette dokumentet inneholder rettighetsbeskyttet informasjon som er beskyttet av opphavsrett. Uten skriftlig tillatelse fra Hewlett-Packard Company er det ulovlig å kopiere, reprodusere eller oversette denne håndboken til et annet språk.

Håndbok for Computer Setup (F10) Utility

Forretnings-PC-er

Første utgave (juli 2008)

Dokumentets delenummer: 490846-091

### **Om denne boken**

Denne håndboken gir anvisninger om hvordan du bruker Computer Setup. Dette verktøyet brukes til å omkonfigurere og modifisere datamaskinens standardinnstillinger når du har installert ny maskinvare, og for vedlikeholdsformål.

- **ADVARSEL:** Tekst som er markert på denne måten, angir at hvis anvisningene ikke blir fulgt, kan det føre til personskade eller livsfare.
- **FORSIKTIG:** Tekst som er markert på denne måten, angir at hvis anvisningene ikke blir fulgt, kan det føre til skade på utstyr eller tap av data.
- **WERK:** Tekst som er merket på denne måten, inneholder viktig, supplerende informasjon.

# **Innhold**

## **Computer Setup (F10) Utility**

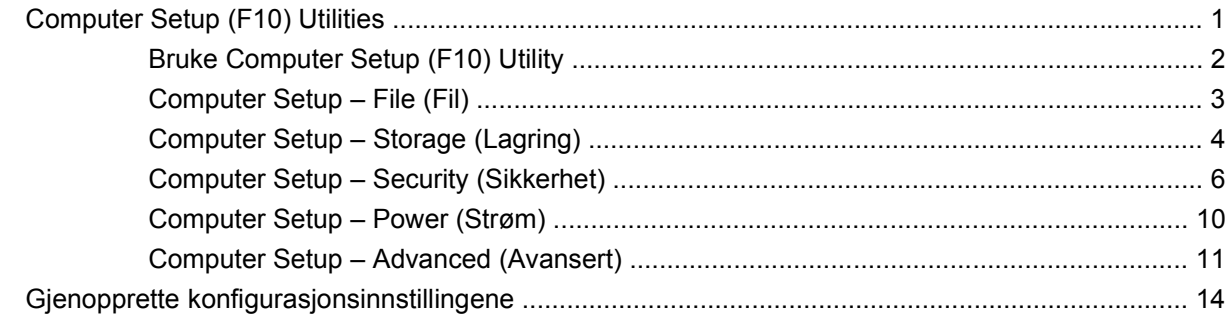

# <span id="page-6-0"></span>**Computer Setup (F10) Utility**

## **Computer Setup (F10) Utilities**

Bruk Computer Setup (F10) Utility til å gjøre følgende:

- Endre standard fabrikkinnstillinger.
- Angi systemets dato og klokkeslett.
- Definere, vise, endre eller kontrollere systemkonfigurasjonen, inkludert innstillinger for prosessor, grafikk, minne, lyd, lagring, kommunikasjon og inndataenheter.
- Endre oppstartsrekkefølgen for oppstartbare enheter som harddisker, diskettstasjoner, optiske stasjoner eller USB flash-medier.
- Aktivere rask oppstart, som er raskere enn full oppstart, men som ikke kjører alle diagnostikktestene som kjøres under full oppstart. Du kan sette systemet til:
	- ❑ alltid å kjøre rask oppstart (standard)
	- ❑ å kjøre full oppstart periodisk (fra hver dag til hver 30. dag)
	- ❑ alltid å kjøre full oppstart
- Velg Post Messages Enabled eller Disabled for å endre visningsstatusen for meldinger knyttet til selvtest ved oppstart (POST). Post Messages Disabled utelukker de fleste POST-meldingene, slik som minnetelling, produktnavn og andre tekstmeldinger som ikke er feilmeldinger. Hvis det inntreffer en POST-feil, vises feilen uavhengig av valgt modus. Hvis du vil bytte til Post Messages Enabled manuelt under kjøring av POST, trykker du på en hvilken som helst tast (unntatt F1 til F12).
- Opprette en "eieretikett" som vises hver gang systemet slås på eller startes på nytt.
- Skrive inn aktivakoden eller ID-nummeret som bedriften din har tildelt denne maskinen.
- Aktivere spørsmål om oppstartspassord under omstart av systemet (varmstart) i tillegg til ved oppstart.
- Opprette et konfigureringspassord som styrer tilgangen til Computer Setup (F10) Utility og innstillingene beskrevet i dette avsnittet.
- Sikre integrert I/U-funksjonalitet, inkludert serielle porter, USB-porter og parallellporter, lyd og innebygd nettverkskontroller (NIC), slik at de ikke kan brukes før sikringen oppheves.
- Aktivere eller deaktivere muligheten for oppstart fra uttakbare medier.
- Aktivere eller deaktivere muligheten for å skrive til eldre disketter (når det støttes av maskinvaren).
- <span id="page-7-0"></span>• Løse feil i systemkonfigurasjonen som har blitt oppdaget, men ikke automatisk reparert under selvtesten ved oppstart (POST).
- Kopiere systemoppsettet ved å lagre systemkonfigurasjonen på diskett og gjenopprette den på en eller flere datamaskiner.
- Utføre selvtester på en angitt ATA-harddisk (når dette støttes av stasjonen).
- Aktivere eller deaktivere DriveLock-sikkerhet (når dette støttes av stasjonen).

### **Bruke Computer Setup (F10) Utility**

Computer Setup kan bare startes når datamaskinen slås på eller systemet startes på nytt. Gjør slik for å få tilgang til Computer Setup Utilities-menyen:

- **1.** Slå på maskinen eller start den på nytt. Hvis du er i Microsoft Windows, klikker du på **Start** > **Avslutt** > **Starte på nytt**.
- **2.** Med én gang datamaskinen er slått på og skjermlampen lyser grønt, trykker du på F10 for å gå til Computer Setup. Trykk eventuelt på Enter for å hoppe over tittelskjermbildet.
- **MERK:** Hvis du ikke trykker på F10 i riktig øyeblikk, må du starte datamaskinen på nytt og trykke på F10 enda en gang når skjermlampen lyser grønt for å få tilgang til verktøyet.
- **3.** Velg språket ditt i listen, og trykk på Enter.
- **4.** Det vises fem overskrifter i Computer Setup Utility-menyen: File (Fil), Storage (Lagring), Security (Sikkerhet), Power (Strøm) og Advanced (Avansert).
- **5.** Bruk piltastene (venstre og høyre) til å velge det passende menyvalget. Bruk piltastene (opp og ned) til å velge det alternativet du ønsker, og trykk så på Enter. For å returnere til verktøymenyen i Computer Setup, trykker du på Esc.
- **6.** Hvis du vil bruke og lagre endringene, velger du **File** (Fil) > **Save Changes and Exit** (Lagre endringer og avslutt).
	- Hvis du har gjort endringer du ikke ønsker å ta i bruk, velger du **Ignore Changes and Exit** (Ignorer endringer og avslutt).
	- Hvis du vil gjenopprette fabrikkinnstillingene eller tidligere lagrede standardinnstillinger (enkelte modeller), velger du **Apply Defaults and Exit** (Bruk standardinnstillinger og avslutt). Dette alternativet gjenoppretter de opprinnelige systemstandardene.
- **FORSIKTIG:** Du må IKKE slå AV datamaskinen mens BIOS lagrer endringene du har gjort i Computer Setup (F10 ), fordi CMOS kan bli skadet. Det er først trygt å slå av strømmen til datamaskinen etter at du har avsluttet skjermbildet F10 Setup.

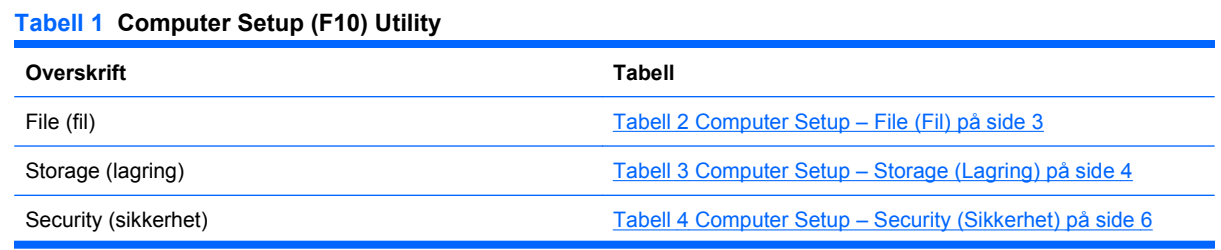

#### <span id="page-8-0"></span>**Tabell 1 Computer Setup (F10) Utility (forts.)**

Power (strøm) [Tabell 5 Computer Setup – Power \(Strøm\) på side 10](#page-15-0)

Advanced (avansert) [Tabell 6 Computer Setup – Advanced \(Avansert\) \(for erfarne](#page-16-0) [brukere\) på side 11](#page-16-0)

## **Computer Setup – File (Fil)**

**MERK:** Støtte for bestemte Computer Setup-alternativer kan variere avhengig av maskinkonfigurasjonen.

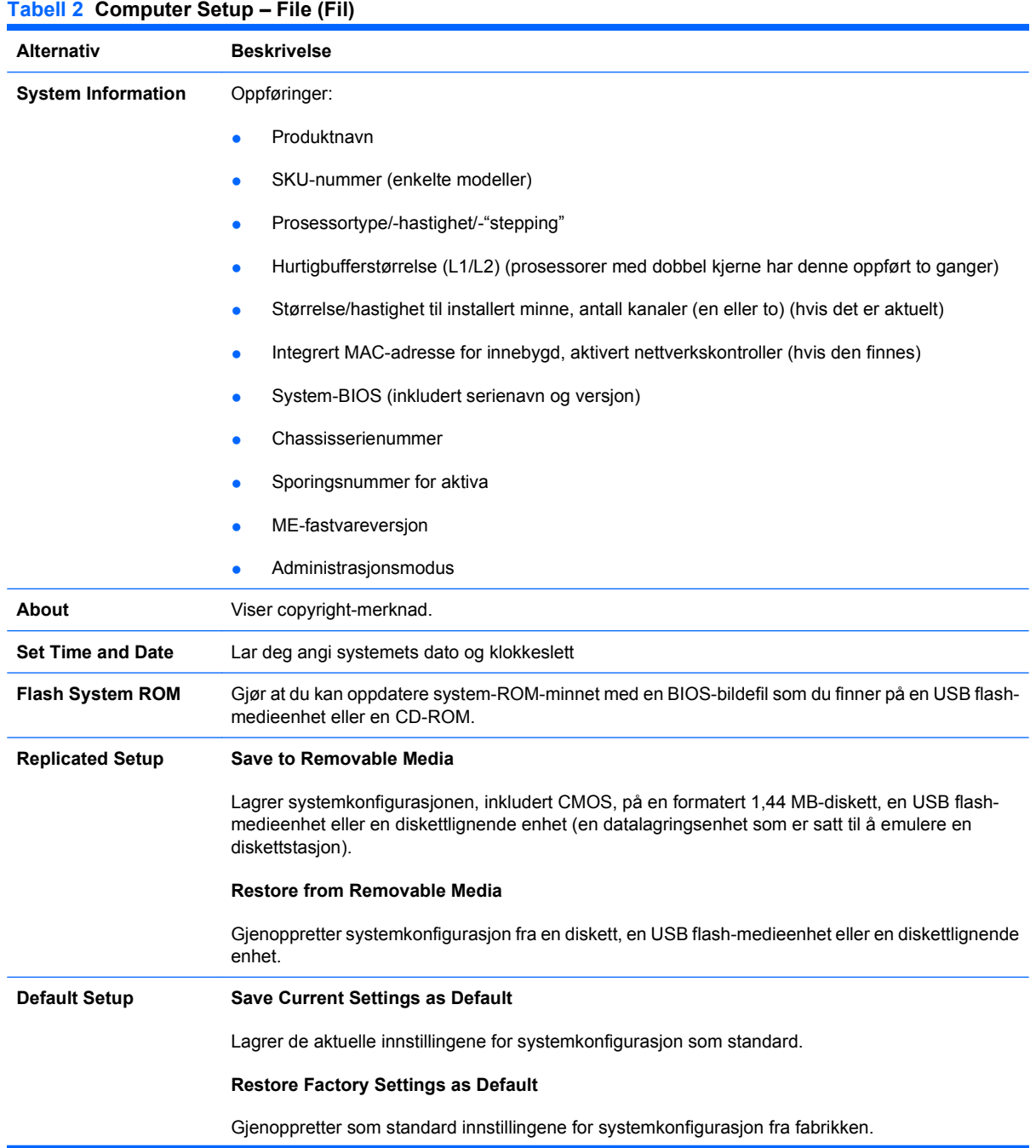

#### <span id="page-9-0"></span>**Tabell 2 Computer Setup – File (Fil) (forts.)**

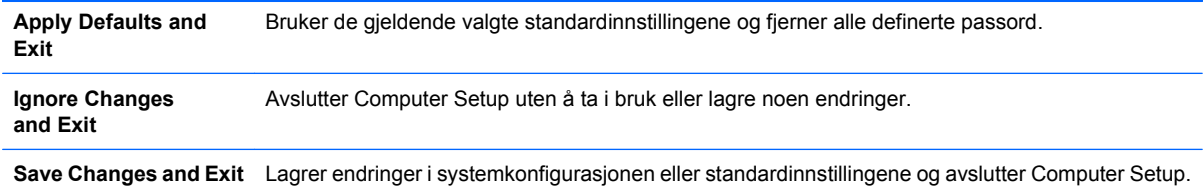

## **Computer Setup – Storage (Lagring)**

**MERK:** Støtte for bestemte Computer Setup-alternativer kan variere avhengig av maskinkonfigurasjonen.

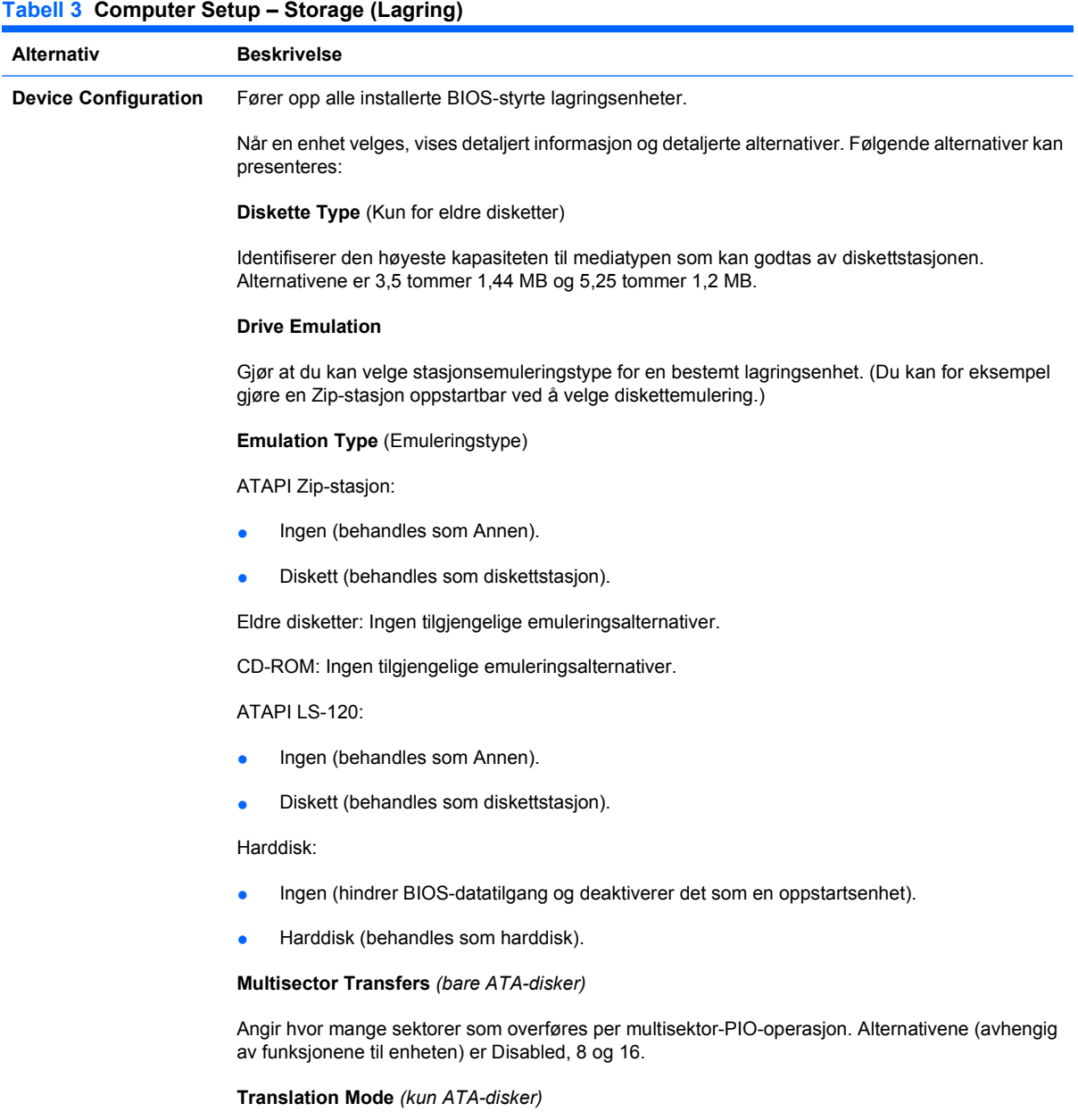

Lar deg velge den oversettelsesmodusen som skal brukes for enheten. Dette gjør at BIOS kan få tilgang til harddisker som er partisjonert og formatert på andre systemer, og kan være nødvendig for brukere av eldre versjoner av UNIX (f.eks. SCO UNIX version 3.2). Alternativene er Automatic, Bit-Shift, LBA Assisted, User og None.

**FORSIKTIG:** Vanligvis bør du ikke forandre den oversettelsesmodusen som velges automatisk av BIOS. Hvis den valgte oversettelsesmodusen ikke er kompatibel med den oversettelsesmodusen som var aktiv da disken ble partisjonert og formatert, vil dataene på disken være utilgjengelige.

**Translation Parameters** *(bare ATA-disker)*

**MERK:** Denne funksjonen vises bare når oversettelsesmodusen er satt til User.

Her kan du angi de parameterne (logiske sylindere, hoder og sektorer per spor) som brukes av BIOS til å oversette I/U-forespørsler til disk (fra operativsystemet eller et program) til begreper som harddisken kan godta. Antall logiske sylindre må ikke overskride 1024. Antall hoder må ikke overskride 256. Antall sektorer per spor må ikke overskride 63. Disse feltene kan bare vises og forandres når oversettelsesmodusen for stasjonen er satt til User.

#### **SATA Default Values** (SATA-standardverdier)

Lar deg angi standardverdier for Multisector Transfers, Transfer Mode og Translation Mode for ATAenheter.

#### **Storage Options Remote Media Boot**

Aktiverer/deaktiverer evnen til å starte systemet fra uttakbare medier.

#### **Legacy Diskette Write**

Aktiverer/deaktiverer evnen til å skrive data til gamle disketter.

**MERK:** Etter at endringene til skriving til flyttbare medier er lagret, vil datamaskinen starte på nytt. Slå datamaskinen av og deretter på manuelt.

#### **SATA Emulation**

Gjør det mulig å velge hvordan operativsystemet oppnår tilgang til SATA-kontrolleren og -enhetene. Tre alternativer støttes: IDE, RAID og AHCI.

IDE – Dette er den mest bakoverkompatible innstillingen av de tre alternativene. Operativsystemet krever vanligvis ikke ekstra driverstøtte i IDE-modus.

RAID - Gir DOS- og oppstartstilgang til RAID-volumer. Bruk denne modusen med RAIDenhetsdriveren lastet i operativsystemet for å dra nytte av RAID-funksjoner.

AHCI (standardalterativet) - Lar operativsystemer med AHCI-enhetsdrivere lastet dra nytte av mer avanserte funksjoner i SATA-kontrolleren.

**MERK:** RAID-/AHCI-enhetsdriveren må være installert før du prøver å starte opp fra et RAID-/ AHCI-volum. Hvis du prøver å starte opp et RAID-/AHCI-volum uten den nødvendige enhetsdriveren installert, vil systemet fryses (blå skjerm). RAID-volumer kan bli ødelagt hvis de startes opp etter deaktivering av RAID. Se det tekniske dokumentet *Advanced Host Controller Interface (AHCI) and Redundant Array of Independent Disks (RAID) on HP Compaq dc7900 Business PCs* på <http://www.hp.com> hvis du vil ha mer informasjon.

**MERK:** RAID er ikke tilgjengelig på USDT-systemer.

**Max eSATA Speed** (Maks. eSATA-hastighet)

Lar deg velge 1,5 Gbps eller 3,0 Gpbs som maksimal eSATA-hastighet. Som standard er hastigheten begrenset til 1,5 Gbps for maksimal pålitelighet.

**FORSIKTIG:** Ta kontakt med produsenten av eSATA-stasjon og -kabel før du aktiverer hastigheten 3,0 Gpbs. Enkelte stasjons- og kabelkombinasjoner vil kanskje ikke være pålitelige med 3,0 Gpbs.

**MERK:** eSATA er ikke tilgjengelig på USDT-systemer.

<span id="page-11-0"></span>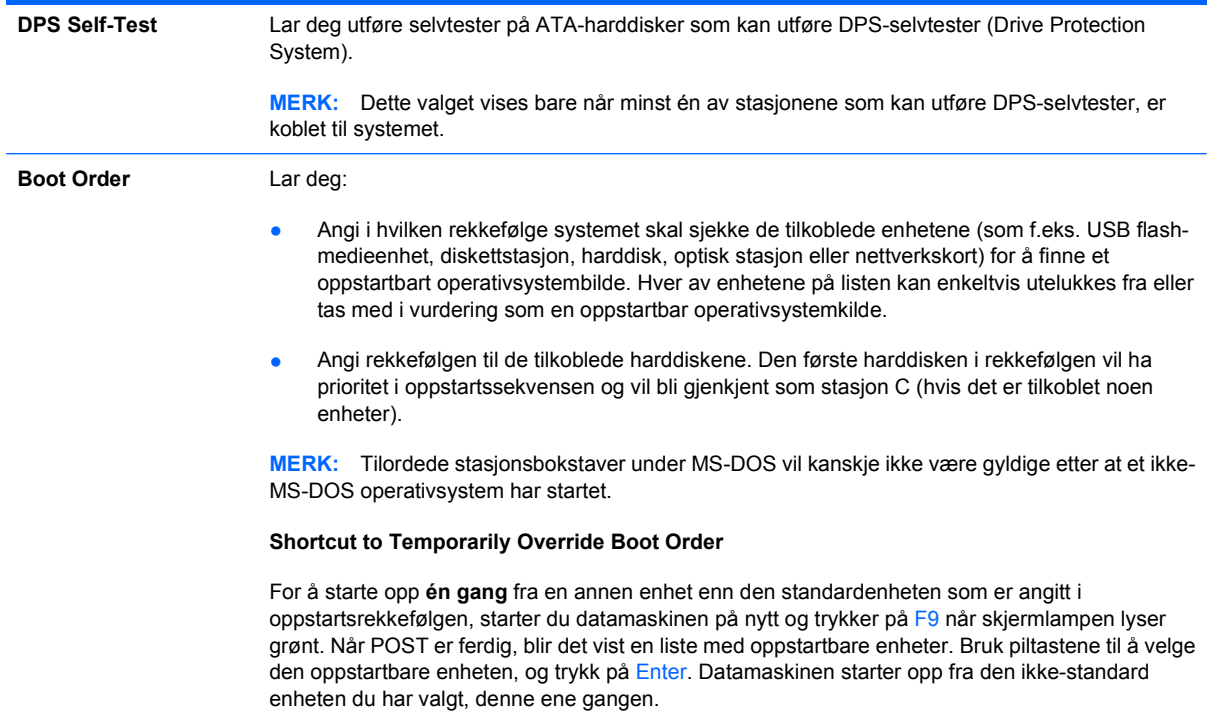

## **Computer Setup – Security (Sikkerhet)**

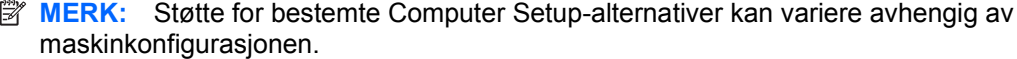

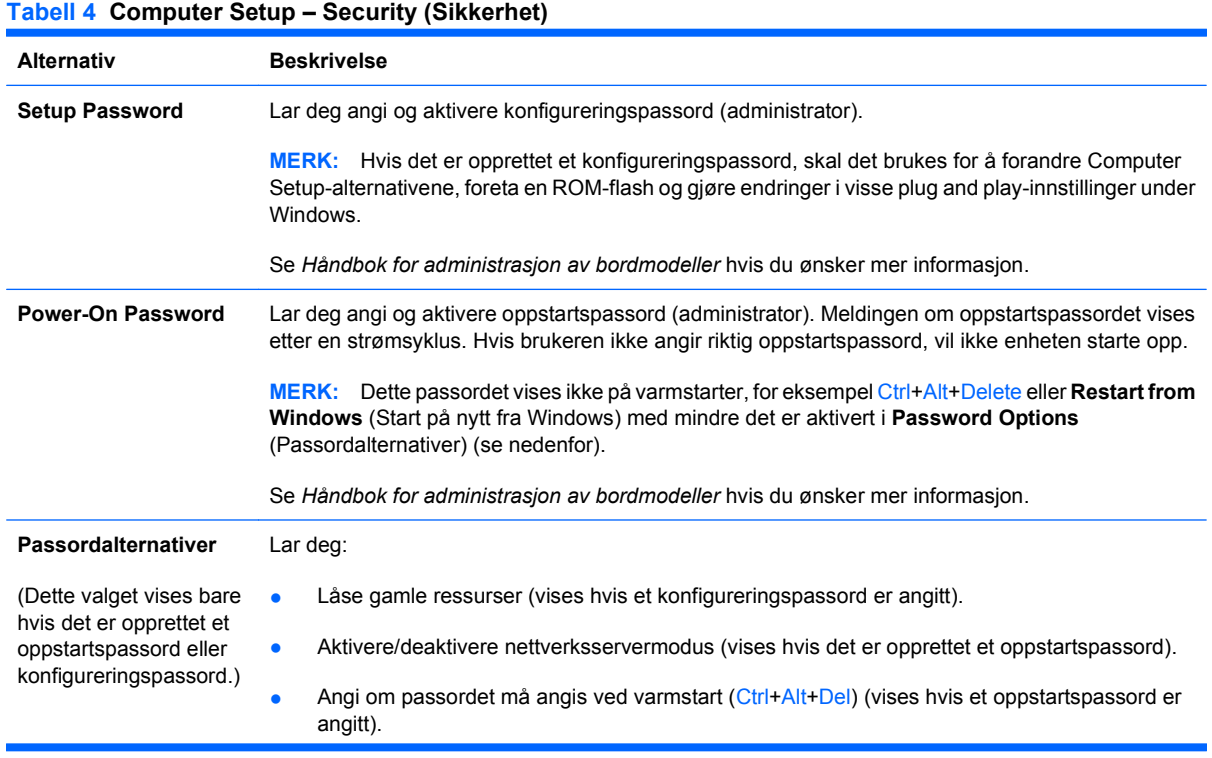

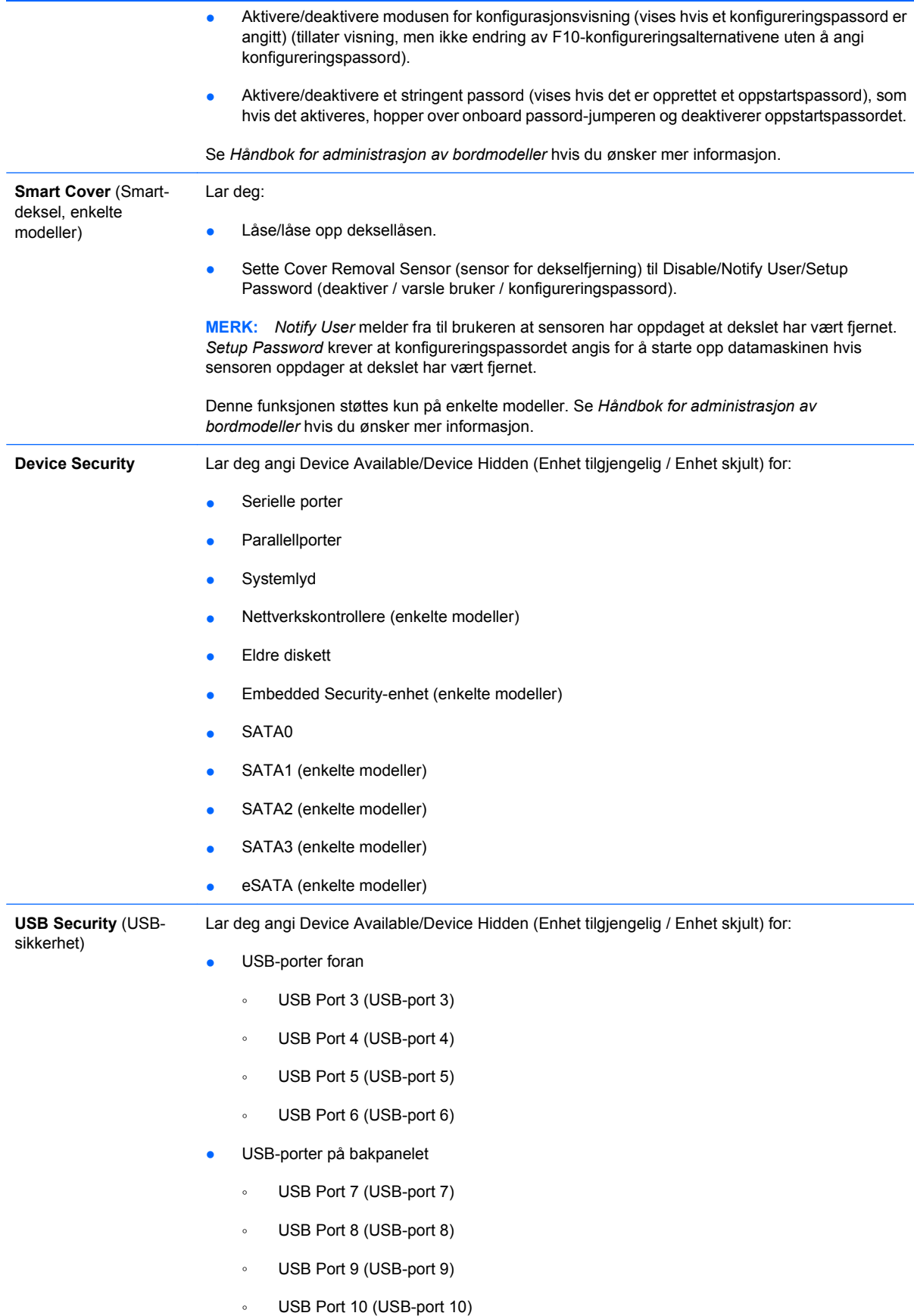

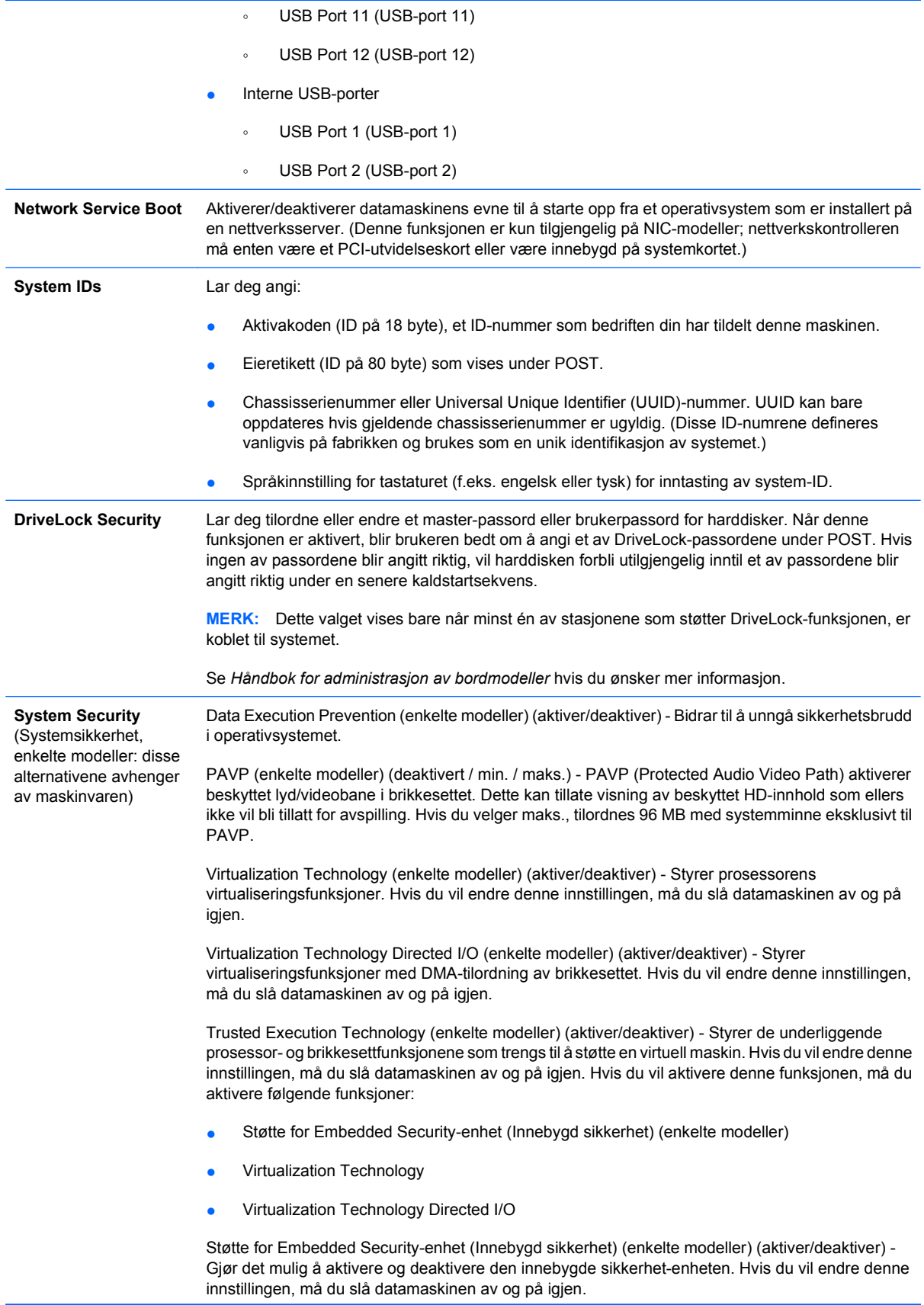

**MERK:** Når du skal konfigurere Embedded Security-enheten (Innebygd sikkerhet), må du angi et konfigureringspassord.

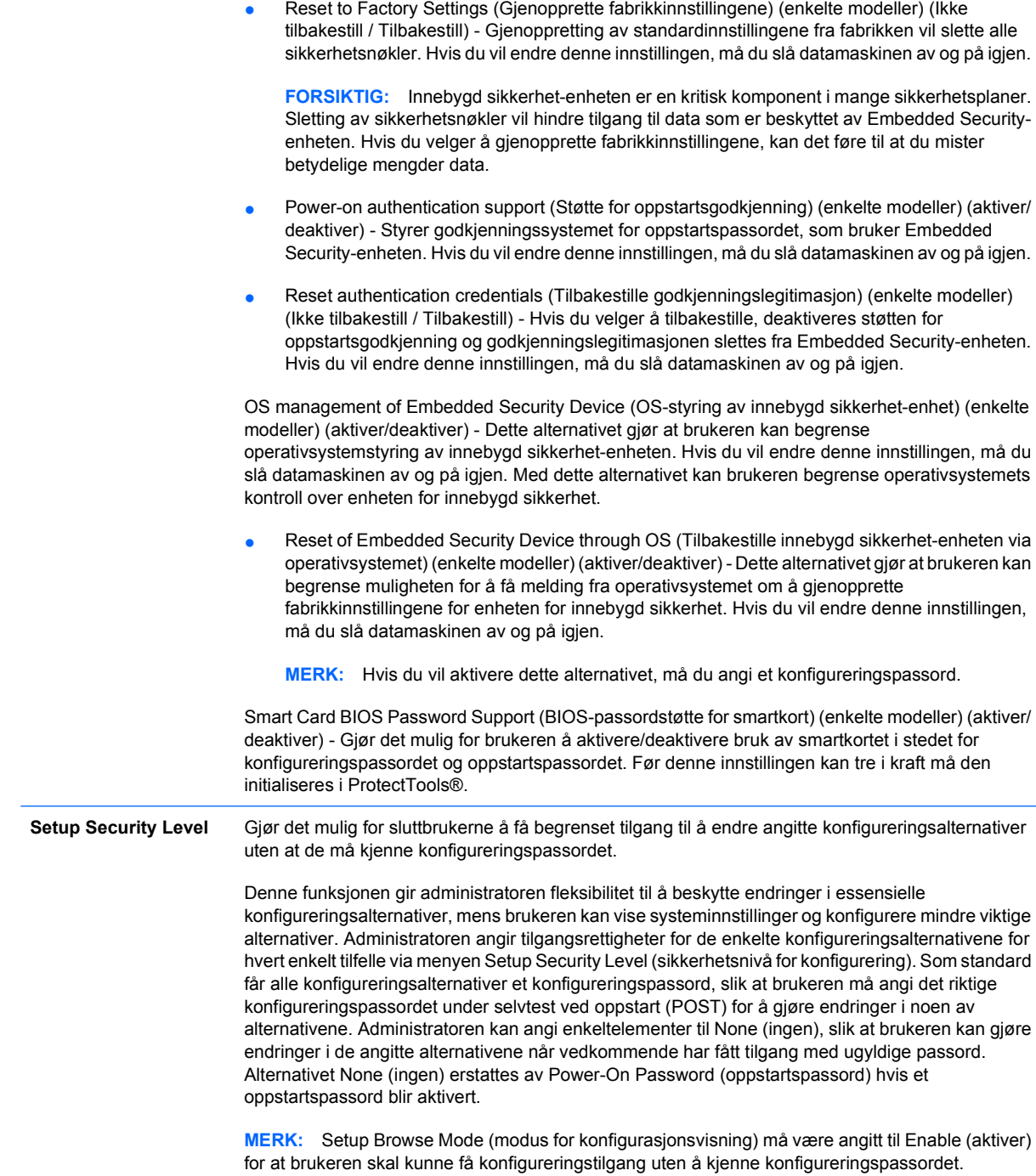

## <span id="page-15-0"></span>**Computer Setup – Power (Strøm)**

**MERK:** Støtte for bestemte Computer Setup-alternativer kan variere avhengig av maskinkonfigurasjonen.

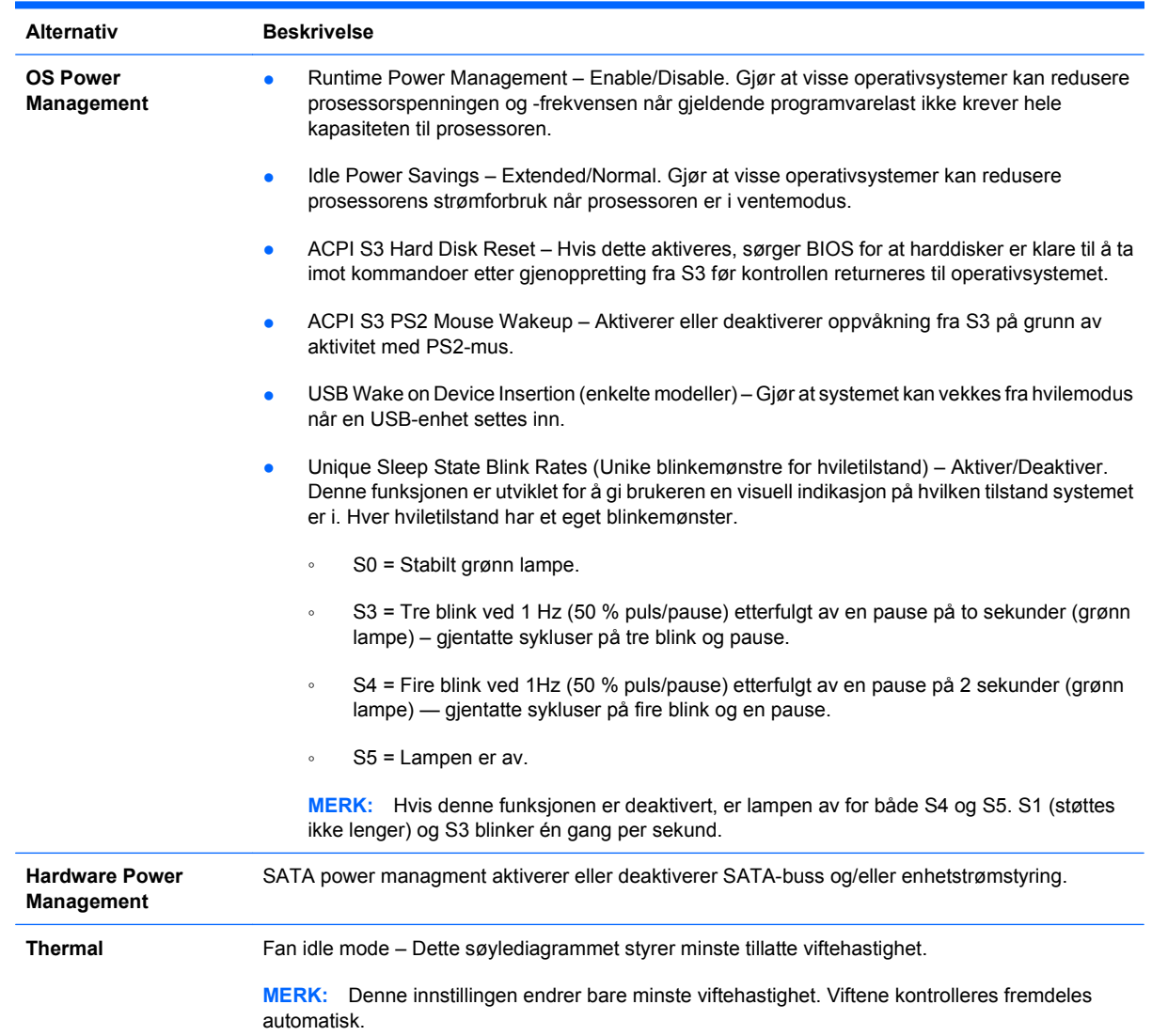

#### **Tabell 5 Computer Setup – Power (Strøm)**

## <span id="page-16-0"></span>**Computer Setup – Advanced (Avansert)**

**MERK:** Støtte for bestemte Computer Setup-alternativer kan variere avhengig av maskinkonfigurasjonen.

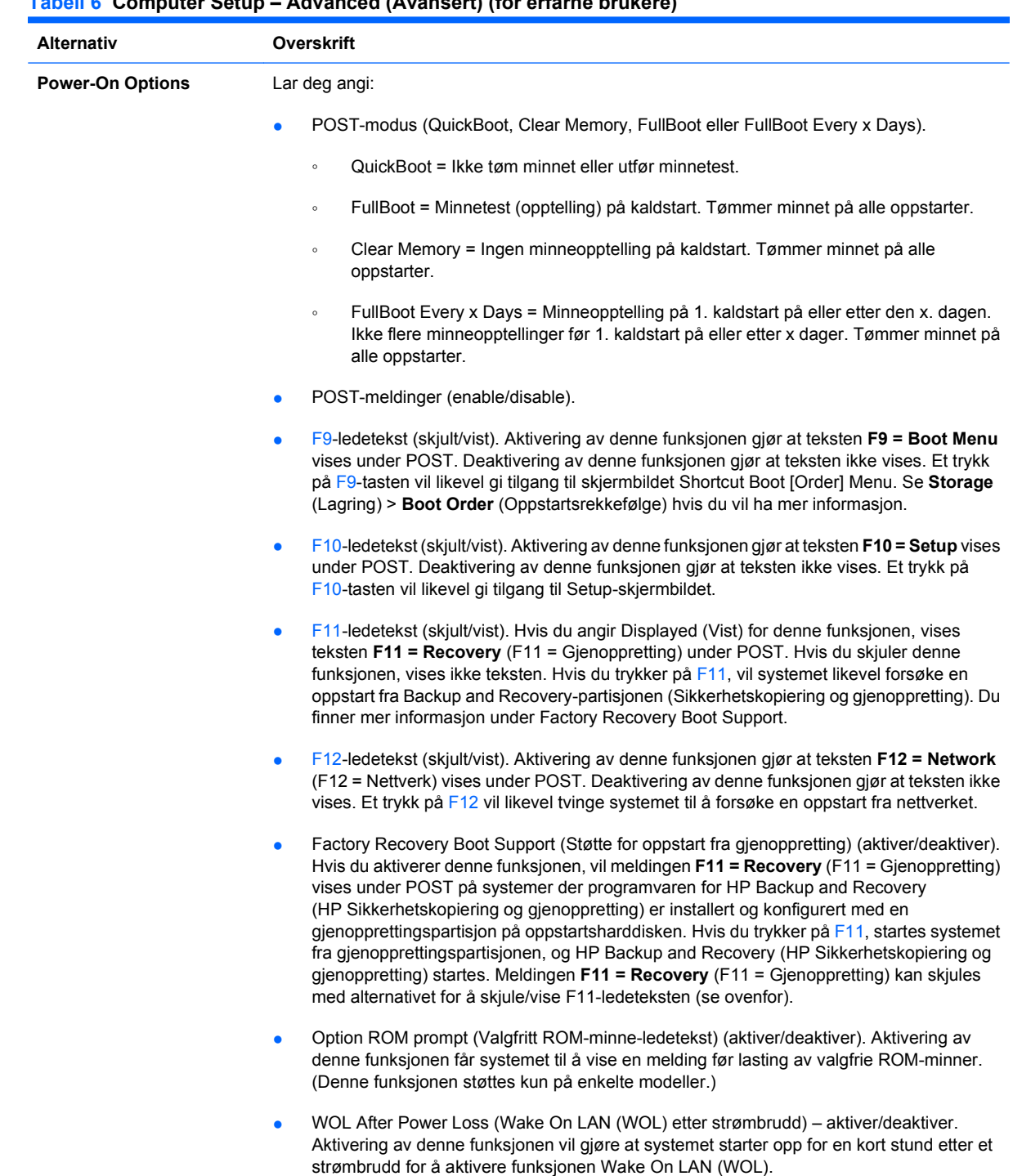

### **Tabell 6 Computer Setup – Advanced (Avansert) (for erfarne brukere) (forts.)**

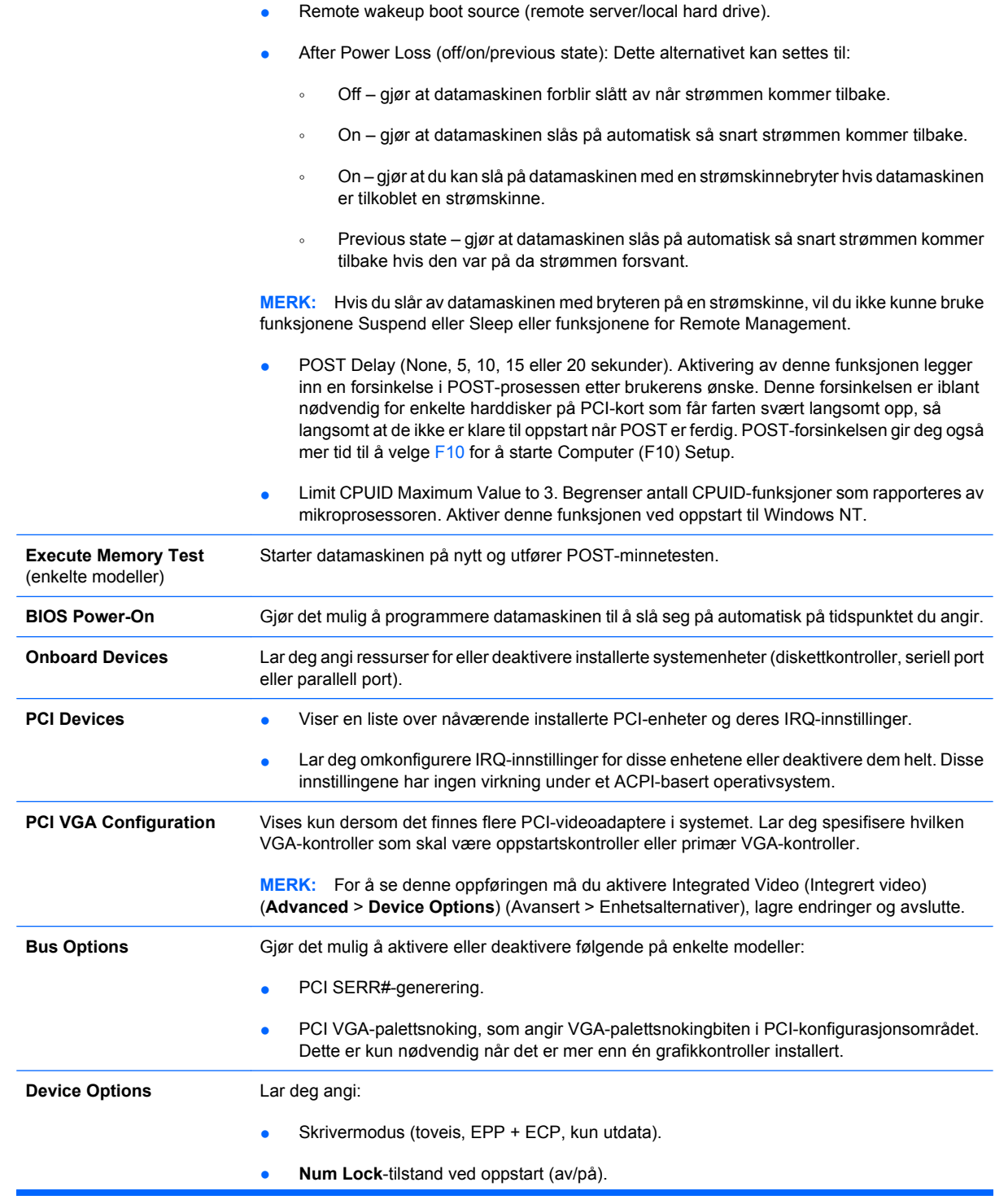

• S5 Wake on LAN (enable/disable).

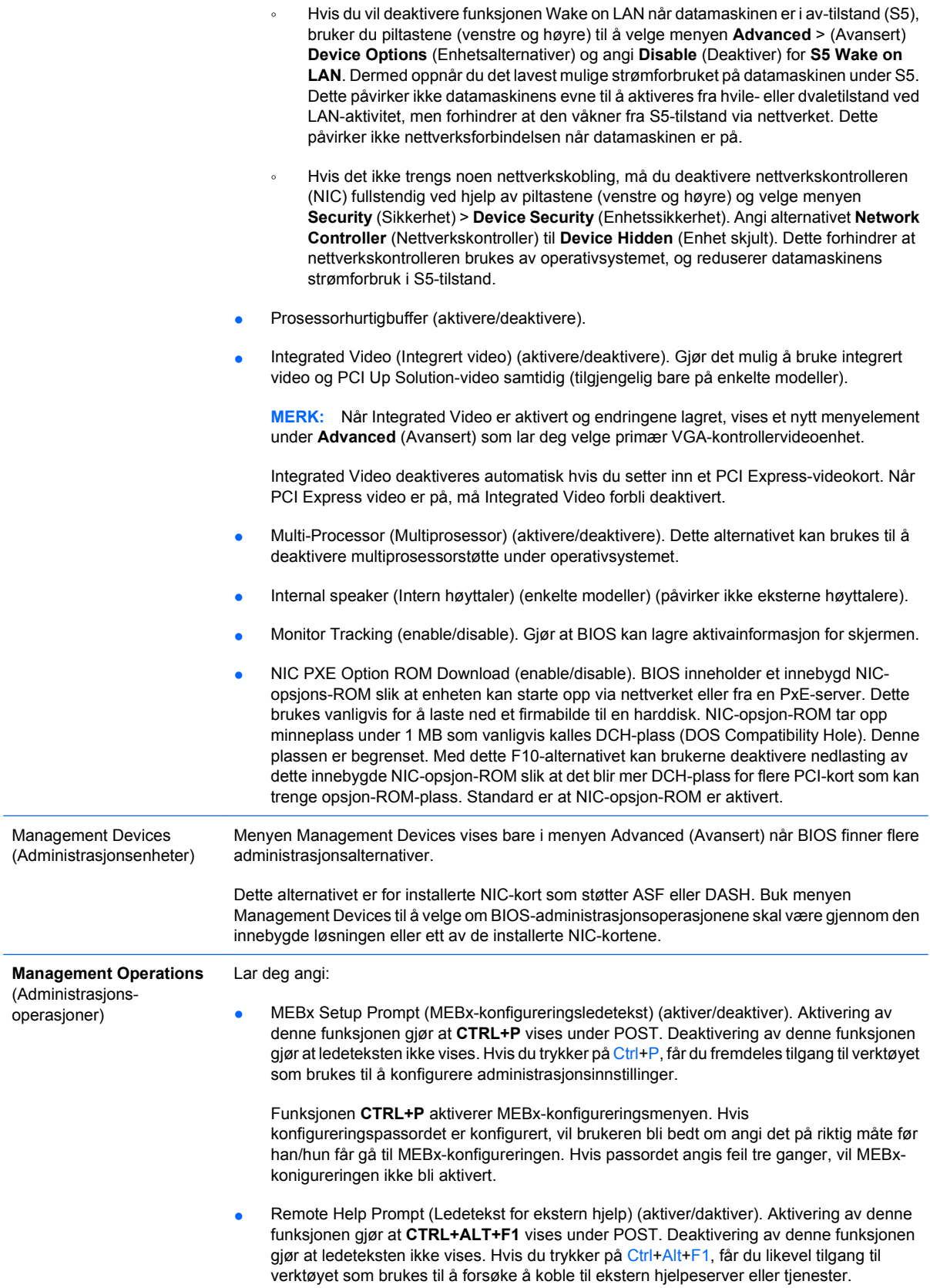

- <span id="page-19-0"></span>Remote Help Lockout (Låse tilgang til ekstern hjelp) (aktiver/deaktiver). Lar brukeren/ administratoren låse tilgang til ekstern hjelp. Hvis alternativet aktiveres, vil sekvensen Ctrl+Alt+F1 ikke bli godkjent av BIOS.
- Remote Help Connection Timeout (Tidsavbrutt tilkobling til ekstern hjelp) (5, 10, 15, 20, 30, 40, 50, 60, 120, 180, 240 sekunder). Lar brukeren/administratoren angi en tidsgrense for kontakt med ekstern hjelp på en ekstern server.
- SOL Character Echo (ekko av SOL-tegn) (aktiver/deaktiver). Enkelte eksterne konsoller skriver ut eksternt angitte tegn, noe som kan få tegn til å vises dobbelt (én gang når de angis eksternt og én gang når de gjentas av lokale klientvideoer). Dette alternativet gjør det mulig for administratoren å stille inn SOL-terminalemuleringen slik at den lokale videoskjermen ikke viser eksternt angitte tegn to ganger.
- SOL Terminal Emulation Mode (Emuleringsmodus for SOL-terminal) (aktiver/deaktiver). Velger mellom emuleringsmodusene VT100 og ANSI for SOL-terminalen. Emuleringsmodus for SOL-terminal aktiveres kun under eksterne AMTomdirigeringsoperasjoner. Emuleringsalternativene gjør det mulig for administratorer å velge hvilken modus som fungerer best på deres konsoll.
- SOL Keyboard (aktiver/deaktiver). Deaktivere eller aktivere klienttastatur under SOL-økter. I enkelte tilfeller kan ekstern hjelp innebære å få den lokale klienten til å starte opp med et eksternt bilde levert av en administrator. Dette alternativet avgjør om det lokale tastaturet skal aktiveres eller deaktiveres i BIOS for mulig samspill mellom lokale klienter. Hvis det lokale tastaturet er deaktivert, aksepteres kun inntasting fra den eksterne kilden.

## **Gjenopprette konfigurasjonsinnstillingene**

Denne gjenopprettingsmetoden krever at du først utfører kommandoen **Save to Removable Media** (Lagre til uttakbare medier) med Computer Setup (F10) før **Restore** (Gjenopprett) er nødvendig. (Se [Save to Removable Media på side 3](#page-8-0) i tabellen Computer Setup – File (Fil).)

**MERK:** Det anbefales at du lagrer alle endrede innstillinger i datamaskinens konfigurasjon på en diskett, en USB flash-medieenhet eller en diskettlignende enhet (en lagringsenhet som er konfigurert til å emulere en diskettstasjon) og deretter oppbevarer disketten eller enheten for eventuell fremtidig bruk.

For å gjenopprette konfigurasjonen setter du inn disketten, USB flash-medieenheten eller det andre lagringsmediet som emulerer en diskett, med den lagrede konfigurasjonen. Deretter kjører du kommandoen **Restore from Removable Media** (Gjenopprett fra uttakbare medier) med Computer Setup (F10). (Se [Restore from Removable Media på side 3](#page-8-0) i tabellen Computer Setup – File (Fil).)